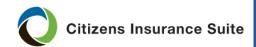

### **Uploading and Linking Documents**

What Uploading and linking documents based on task

Who Personal and Commercial Lines agents

**When** The process for uploading documents in PolicyCenter® differs depending on the scenario and, for new submissions, the line of business:

| Scenario                                                                                         | Procedure                                 | See Page |
|--------------------------------------------------------------------------------------------------|-------------------------------------------|----------|
| Creating new business                                                                            | Uploading Required Documents              | 2        |
|                                                                                                  | Linking Documents                         | 7        |
| Creating a policy change, activity, cancellation, or responding to an activity from Underwriting | Uploading Documents to an Activity        | 8        |
|                                                                                                  | Linking Uploaded Documents to an Activity | 8        |
| Additional resources are needed                                                                  | Access Agent Frequently Asked Questions   | 11       |

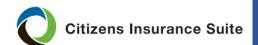

Job Aid
Personal and
Commercial
Lines

#### **Uploading and Linking Documents**, Continued

New Business: Uploading Required Documents As you create a new submission, the *Required Documents* screen displays a dynamic list of documents you must upload. Use the procedure below to upload documents during a new-business submission.

*Note:* Personal lines submissions will have the option of using single or multiple-document upload procedures. Commercial lines policies will only have the option for single-document submission.

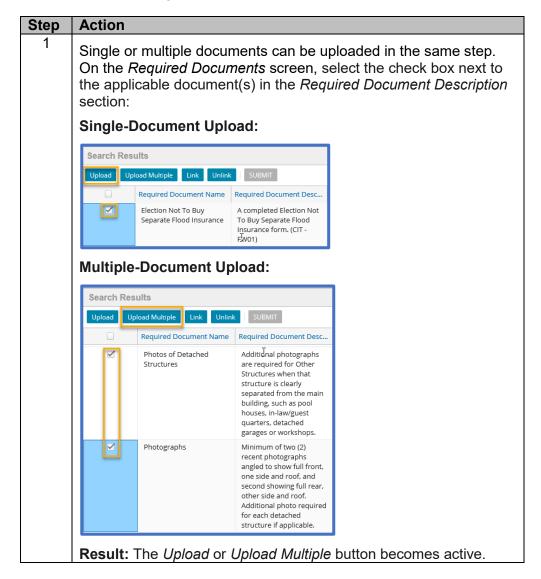

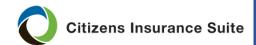

Job Aid
Personal and
Commercial
Lines

#### **Uploading and Linking Documents**, Continued

New Business: Uploading Required Documents, continued

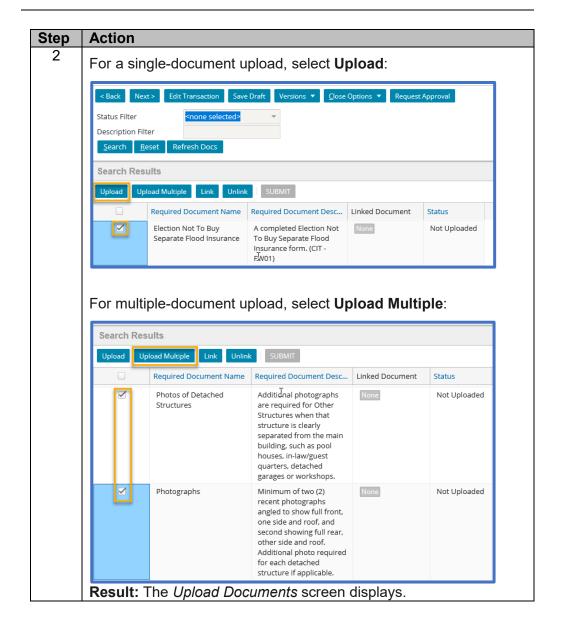

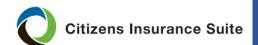

#### **Uploading and Linking Documents**, Continued

New Business: Uploading Required Documents, continued

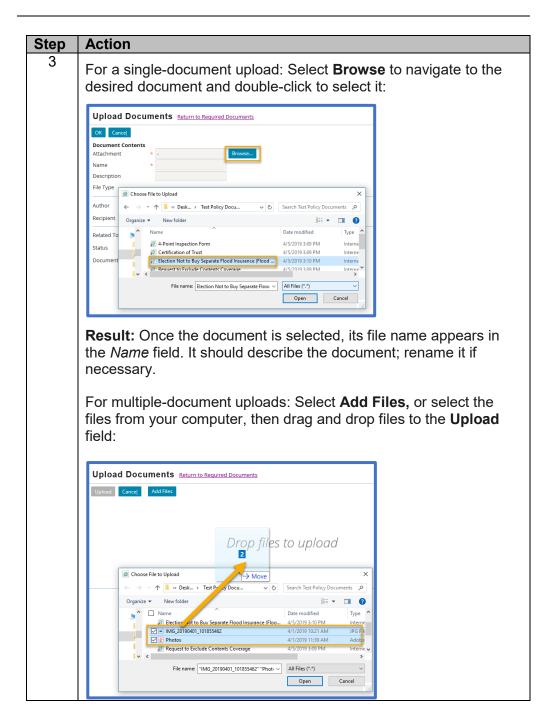

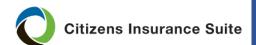

Job Aid
Personal and
Commercial
Lines

#### **Uploading and Linking Documents**, Continued

New Business: Uploading Required Documents, continued

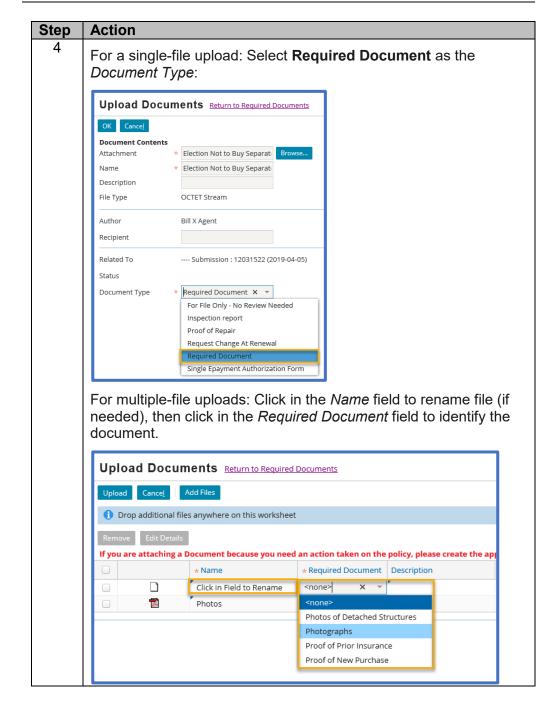

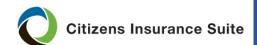

Job Aid
Personal and
Commercial
Lines

#### **Uploading and Linking Documents**, Continued

New Business: Uploading Required Documents, continued

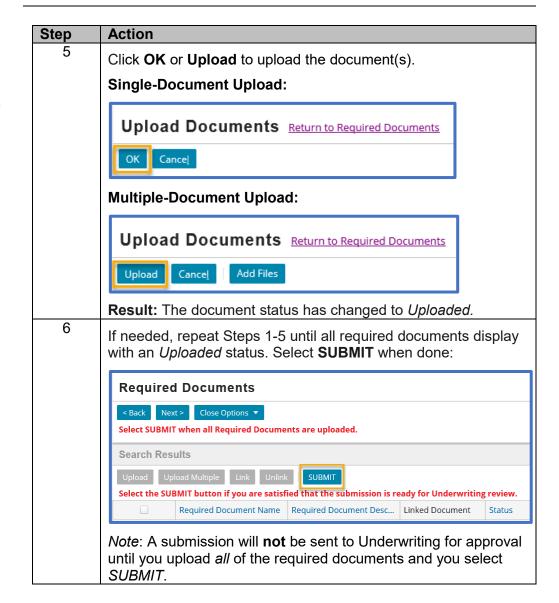

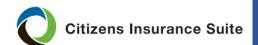

Job Aid
Personal and
Commercial
Lines

#### **Uploading and Linking Documents**, Continued

New Business: Linking Documents

An uploaded document can be used more than once by selecting the *Link* option. For example, if one document includes burglar and fire alarm information, it can be used for burglar and fire alarm documentation. Use the procedure below to link an uploaded document to more than one required document.

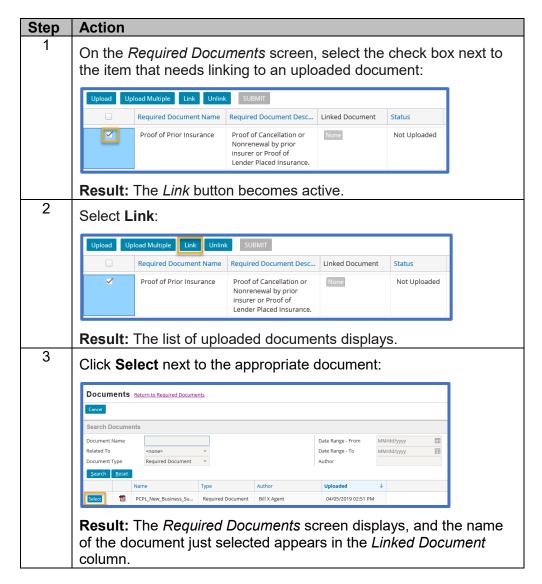

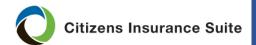

Job Aid
Personal and
Commercial
Lines

#### **Uploading and Linking Documents**, Continued

Uploading
Documents
for a Policy
Change or
Responding
to an Activity
from
Underwriting

Policy changes can be created by an agent or Underwriting staff.

PolicyCenter will send a *Notice of Policy Change* activity to the agent of record when there is a change to a policy during the underwriting process.

For example, when an Underwriter removes mitigation credits, PolicyCenter will send you a *Notice of Policy Change* activity. In order to place mitigation credits back on the policy, you must complete a policy change and any documents associated with that change will be listed in the *Required Documents* screen.

Use the procedure below to upload document(s) for an agent-created policy change or in response to a *Notice of Policy Change* activity:

| Step | Action                                                          |
|------|-----------------------------------------------------------------|
| 1    | Access the policy, complete any necessary policy changes and in |
|      | most instances, request approval.                               |
| 2    | Select <b>Required Documents</b> from the sidebar.              |
| 3    | Follow the outlined in the New Business: Uploading Required     |
|      | Documents section of this job aid.                              |
| 4    | Click <b>SUBMIT</b> to send the response to Underwriting and/or |
|      | complete the policy change.                                     |

Linking an Uploaded Document to an Activity

Examples of agent-initiated activities include requests for:

- Reinstatement
- Change at renewal
- Review Sinkhole Loss coverage
- Change a payment plan
- Add a new mortgage company

First, upload the document in order to link to it.

(Hint: Actions > New Document > Upload Documents)

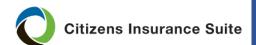

#### **Uploading and Linking Documents**, Continued

Linking an Uploaded Document to an Activity, continued

Once the document has been uploaded, use the procedure below to link the uploaded document to an activity.

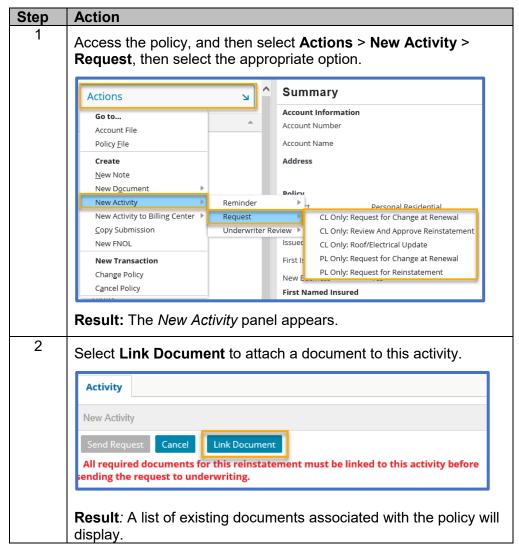

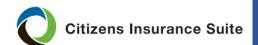

#### **Uploading and Linking Documents**, Continued

Linking an Uploaded Document to an Activity, continued

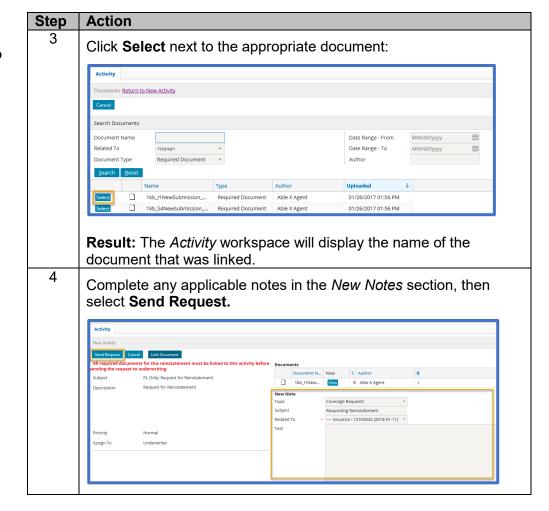

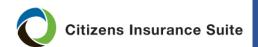

Job Aid
Personal and
Commercial
Lines

#### **Uploading and Linking Documents**, Continued

### Additional Resources

For more information, see the following FAQs Answer IDs:

- Training module: Policy Change: Type 2241 into the search box
- Training module: *New Business: Submission through Issuance:* Type 2235 into the search box
- How do you link required documents? Type 2289 into the search box
- What document types can be uploaded in PolicyCenter? Type 2336 into the search box
- What is the file size limit for uploading documents in PolicyCenter?
   Type 2377 into the search box

#### Access FAQs by:

- Clicking on the **Knowledge Base** link at the top right corner of every screen in PolicyCenter.
- Selecting **Search Frequently Asked Questions** from the *Agents* website's top menu.

End Procedure